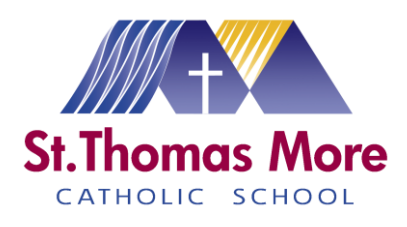

Dear pupils, parents and carers,

This booklet is to help our pupils to stay organised when completing schoolwork at home in the event of school closure.

*TOP TIP!* Whilst working at home, try to **stick to your school timetable** i.e. do Science work at the times when you have History on your timetable. This will help you to stay organised and well.

You will use **Show My Homework** to receive work and resources from your teachers.

You will also use it to

- see what work your teachers have set
- find the resources that your teachers have added to help you with your work
- submit your homework
- send messages to your teacher
- take quizzes, spelling tests and tests if your teacher sets them

## STEPS YOU MUST TAKE NOW:

- $\checkmark$  Write your school email address in your planner and in the table below.
- $\checkmark$  Note your username and passwords for any online resources that school provides for you, for Maths, English, Science or any other subject.
- ✓ You must use only your school email or Show My Homework to communicate with your teachers.

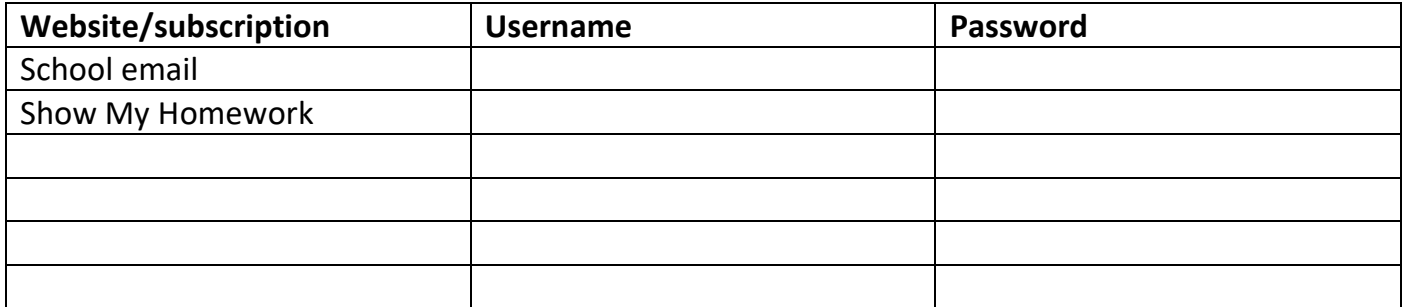

### **Contents**

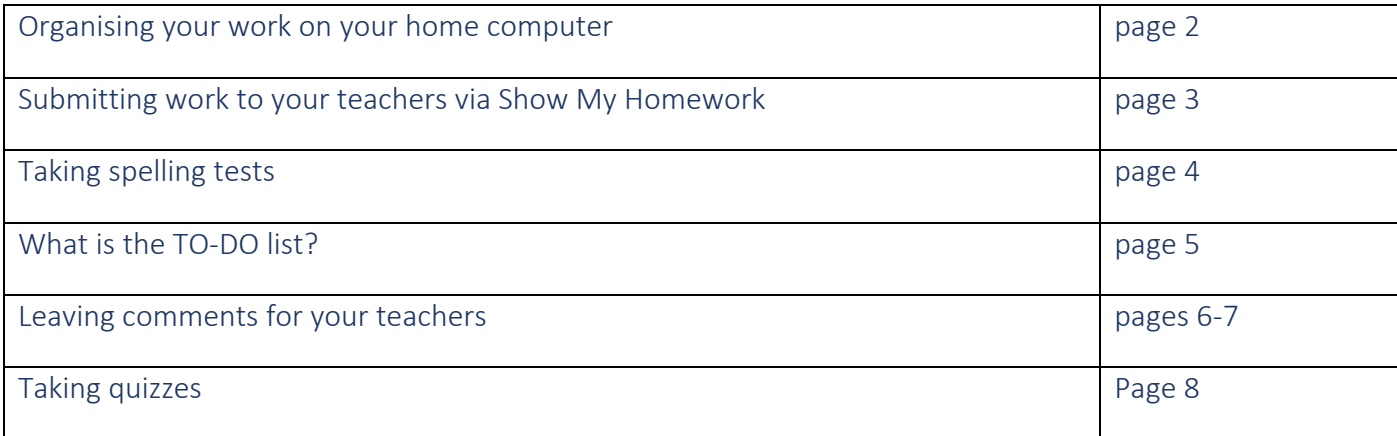

## **ORGANISING YOUR WORK ON A COMPUTER**

Keep your work organised on your home computer by making a folder for each subject. Like this one:

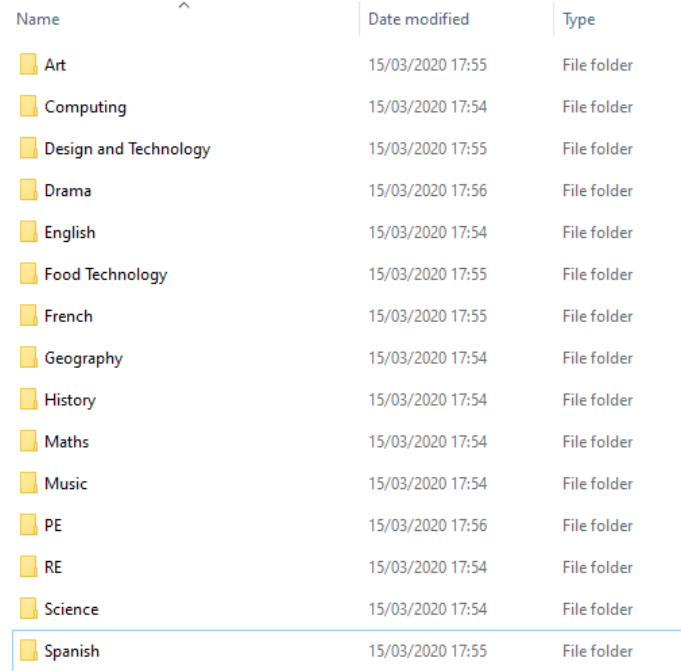

Save your work with a clear name that includes the topic and the date (e.g. Jewish Holy Books 26.03.2020). Like this:

 $\land$ Name Jewish Holy Books 15.03.2020

Judaism Key Words 10.03.2020

Passover 20.03.2020

## **SUBMITTING WORK TO YOUR TEACHERS VIA SHOW MY HOMEWORK**

Click on the link to read the article and see a video that shows you what to do

<https://help.teamsatchel.com/en/articles/2912000-submitting-my-work-online>

## **Submitting Work Online via the Browser**

On a computer, your online homework will have three tabs along the top: Description, Results, and Submit.

- 1. Select *Submit*
- 2. Next, either type your answer online in the text editor or upload a document from your computer, Google Drive or Dropbox
- 3. Then click on *Submit assignment to teacher* to notify your teacher of your submission

You can also save your progress as a draft at any time and come back to finish the task later.

## **Submitting Work Online via the App**

You can also upload documents and images straight from your mobile device via the Show My Homework App:

- 1. Click on the *paperclip* in the bottom left-hand corner of the screen
- 2. Select where you want to upload your file from, e.g. your picture gallery, Dropbox or Google drive
- 3. Choose the correct file and click *Upload*

# **TAKING SPELLING TESTS AS A STUDENT**

### Learn your spellings online - you have 3 lives!

Your teacher can set you a spelling test for you to complete on your Satchel account, either in the browser or on the Show My Homework app. If you take the spelling test in the browser, you will be able to practice sample words by clicking *Practice test.*

## **Taking a spelling test**

Spelling tests can only be taken from your [student account.](http://help.teamsatchel.com/en/articles/2911888-logging-in-as-a-student) If you do not see the option *Start spelling test*, then you may be accidentally logged into your parent's account.

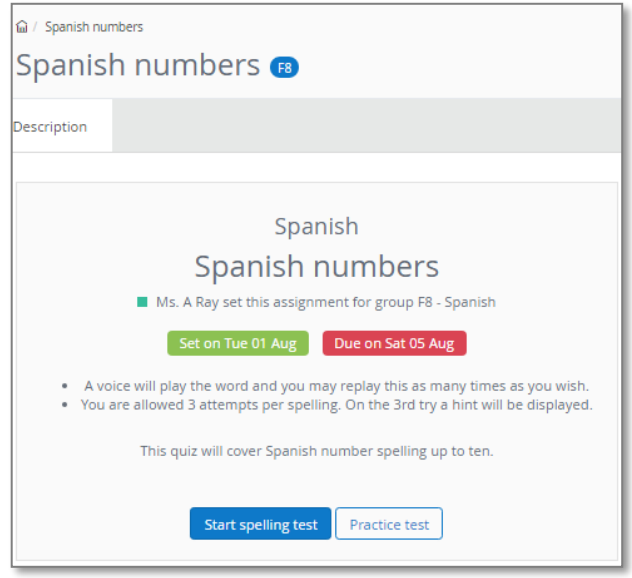

Taking a spelling test in the browser is very similar to taking a spelling test in the app. When you are ready, click on *Start spelling test.* The first word will be spoken out loud and you can click *Play* sound as many times as necessary as there is no time limit.

You will have 3 attempts for each word to complete the spelling accurately. On your third try you'll see a hint, which will include a few letters to help you identify the word. In some cases, your teacher may have also provided you with a sentence for some context. In the app you can click on the information button to see this sentence.

When you finish your spelling test, you get your score

right away. Just click on *View results* for a handy breakdown of your attempts along with the correct spellings.

# **WHAT IS THE TO-DO LIST?**

#### Stay organised with your to-do list

The To-do list is an organisational tool to help you keep on top of your deadlines. Any work assigned by your teachers will appear on the To-do list.

**How to use the To-do list**

**Finding your homework tasks**

Tasks are divided between two tabs: Issued and Completed. When you are assigned a homework task you will see it in the Issued tab. From the Issued tab you can click the task to view the homework details or mark the work as complete. You can use the search box to find specific tasks using keywords.

The items in both lists will be ordered by week with the oldest items at the top and the newest based on the due date for the homework. There are four subheadings:

#### **Past due**

If an item is past its due date, it will appear at the top of the To-do list under this heading

#### **This week**

The tasks due this week appear next under this heading **Next week**

The tasks due next week appear under this heading **Later**

All other homework set after next week will appear under this final heading

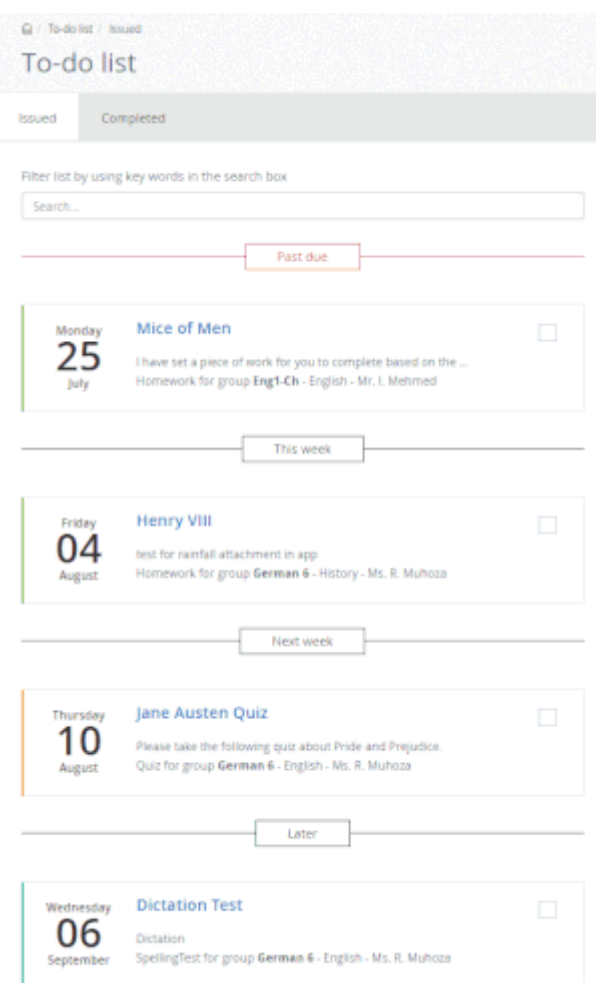

#### **Marking homework as completed**

You can only mark off homework as complete from your student account. A task can be marked as completed by clicking the box next to the task. If you've accidentally marked a homework as completed, simply go to the Completed tab and un-tick the box for the homework ask. The task will reappear in the Issued tab.

## **Top tip:**

As the To-do list is simply an organisational tool, marking a homework as complete does not submit homework or communicate to the teacher that the homework is completed!

## **LEAVING COMMENTS FOR YOUR TEACHERS**

Have a question about your homework and need to send your teacher a message? Leave a comment!

The Comments feature allows students to communicate with their teachers through Satchel One. Your teacher will be able to see the comments you leave for them and your teacher will be able to leave comments for you.

Although your parent will be able to see comments left by both of you, they will not be able to leave comments themselves. No other students will be able to see your comments.

#### **How to leave a comment**

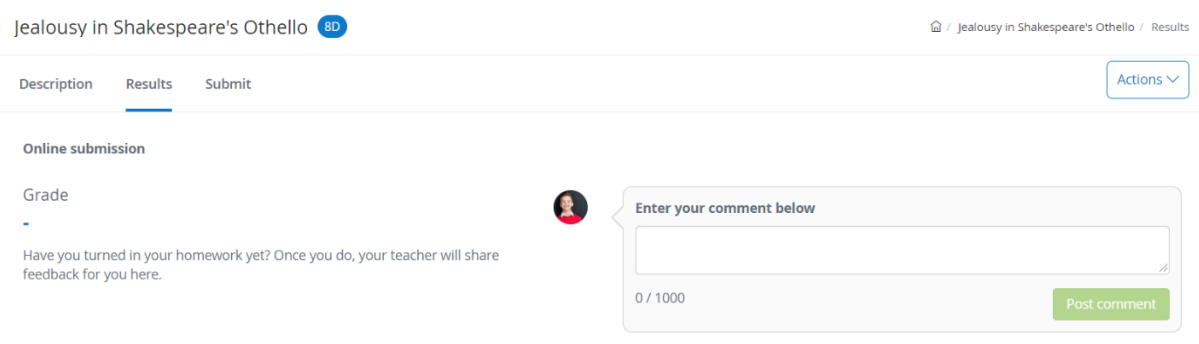

**Leave a comment in the browser**

Comments can only be left on the homework task itself, so you will need to locate the homework task first. You can locate the task by finding it on your To-do list, your Homework calendar, or by searching for it by name in the top right-hand search bar.

Once you've selected the homework task you would like to comment on, click the *Results* tab and type your comment in the text box. When you've submitted your comment by clicking *Post comment*, your teacher will be be notified of this comment in their account under the notifications button. If they have push notifications enabled on the app, they will be notified by push notification as well.

### **Leave a comment in the app**

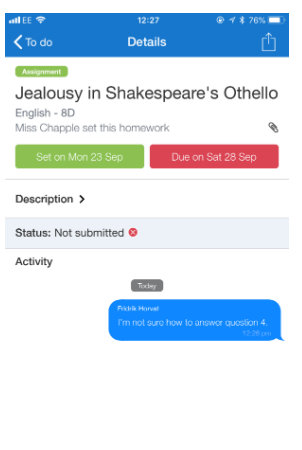

Send

 $\bigcirc$  Message

You can also leave a comment for your teacher on your Show My Homework app by tapping the text box at the bottom of the homework description screen. Any comments left by your or your teacher will also appear on this screen under Activity.

### **How to read comments from your teacher**

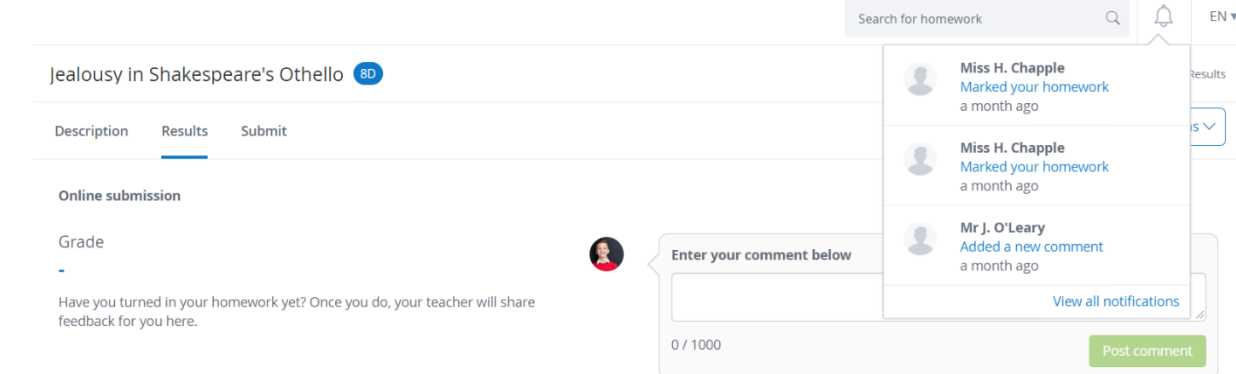

When your teacher leaves a comment for you, you will be notified in your account under the notice button. Click on the *notification bell* in the top-right of the page to view all of your notifications. When you click on a comment notice, you will be taken to the Assess page where the comment left by your student is displayed. You can reply to the comment by simply adding another comment.

If you have [push notifications enabled](http://help.teamsatchel.com/en/articles/2911879-managing-email-and-push-notifications) on the app, you will also be notified of teacher comments via push notification.

### **Deleting Comments**

As a student, you are unable to delete comments you have left your teacher. If you made a mistake on a previous comment, you can leave another comment for your teacher with the correct information.

## **TAKING QUIZZES AS A STUDENT**

**M** / Civil War Pop Ouiz

Civil War Pop Quiz ®

## Take multiple choice quizzes online

Your teacher can set you a multiple-choice quiz for you to complete on either the Satchel One app or in your browser.

### **Taking a quiz**

If you do not see the option *Start quiz*, then you may be accidentally logged into your parent's account. Quizzes can only be taken from your [student account.](http://help.teamsatchel.com/en/articles/2911888-logging-in-as-a-student)

Taking the quiz on the app will be very similar to taking the quiz in your browser. If you take a quiz in the browser, you will be able to practice sample questions by clicking *Preview quiz.* When you are ready, simply click *Start quiz*.

The quiz may have a time limit for the question or unlimited time to answer the question, depending on how your teacher created the quiz. The description of the quiz will inform you how long you have to complete every question.

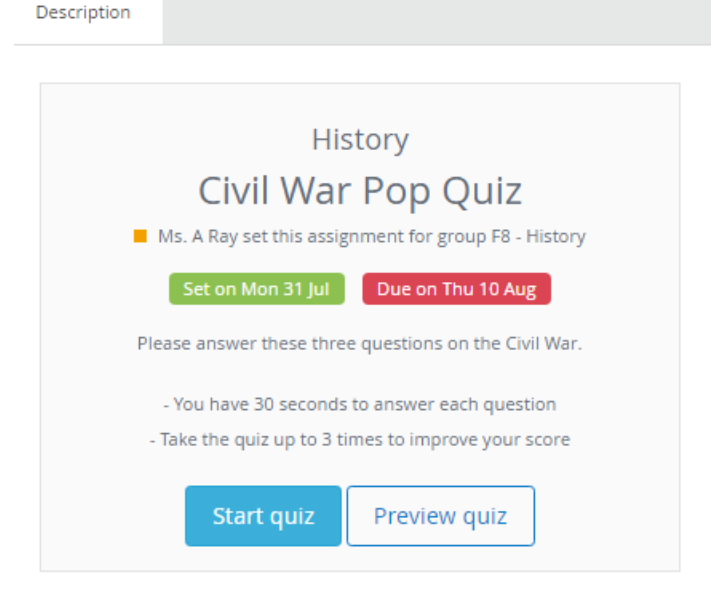

You will be able to pick your answer from the list of options for each question. If your quiz is timed, there will be a Quiz Timer towards the top of the page to count down the time you have left to answer the question. If the time runs out before you make a choice, your answer will be marked as wrong and the answer options will appear in red. Click *Continue* to move onto the next question.

When you finish your results will be available immediately. If you don't receive 100% on your first attempt, you can take the quiz again; you'll get 3 attempts at taking the quiz to improve your test score. You can click on *View results* for a handy breakdown of your attempts.

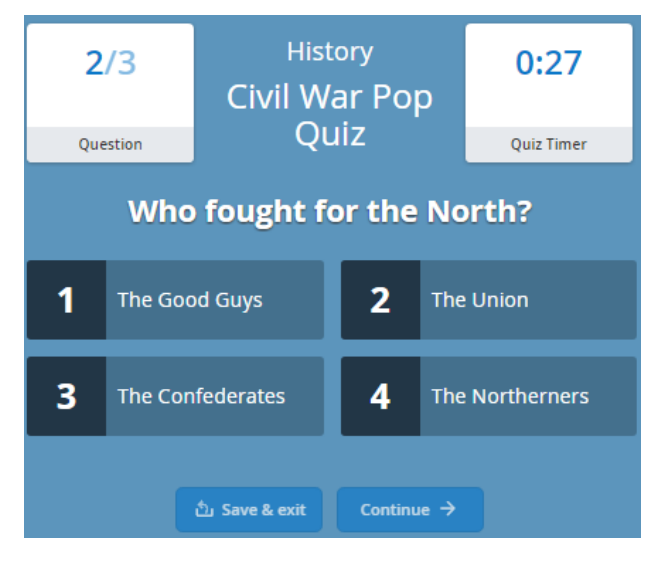